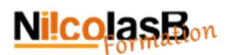

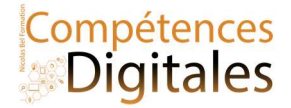

# La feuille de calcul Excel

Comprendre le fonctionnement de Excel

Toujours fonctionner par références de cellules (comme la bataille navale, B6, C12,H789…etc)

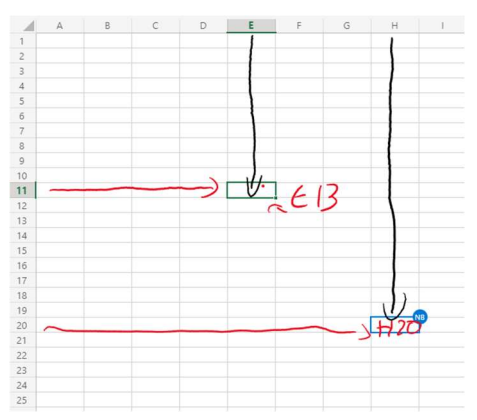

# Là ou je veux afficher le résultat je note mon calcul ( pour B4 + C4 = Résultat )

![](_page_0_Picture_61.jpeg)

Tous les calculs doivent démarrer par =

![](_page_0_Picture_62.jpeg)

J'utilise La recopie incrémentée pour reproduire automatique un calcul en déplaçant les références de cellule

![](_page_0_Figure_11.jpeg)

Afin de bloquer une cellule dans mon calcul j'utilise la référence absolue (touche F4 ou \$\$).

![](_page_1_Picture_0.jpeg)

![](_page_1_Picture_1.jpeg)

![](_page_1_Picture_105.jpeg)

La référence absolue est la réponse à "Quel est le point commun dans tout le calcul que je suis en train de reproduire "

Les règles de mathématique reste inchangées : Ordre de calcul \* / sont prioritaire sur + –, Les parenthèses de calcul de la plus imbriqué à la plus grande, tout en les éliminant au fur et à mesure du calcul. Gestion des parenthésés : Toute parenthèse ouverte doit se refermer

# Addition et recopie

Pour faire cet exercice je dois me mettre dans la case dans laquelle je souhaite afficher le résultat (en D3) et j'utilise la fonction "Somme Automatique" : =SOMME(B3:C3)

![](_page_1_Picture_106.jpeg)

Dans un second temps, je mets mon curseur en D3 et clique dans l'angle en bas à droite (il devient un +) et je maintient mon clic en descendant jusqu'à la case ou je souhaite (en D13)

![](_page_1_Picture_107.jpeg)

# Fonction & calculs de bases

Comme pour l'exercice précèdent, je me mets dans la case ou je veux mon résultat (à chaque calcul, bien sûr)

Total: =SOMME(B3:G3), et à l'horizontale =SOMME(B3:B8) puis faire une recopie incrémentée de H3 à H8 et B9 à G9

Moyenne : =MOYENNE(B3:G3), attention à la sélection automatique, elle n'est pas forcement juste car elle sélectionne TOUTES les cellules le la ligne ou la colonne jusqu'à une cellule vide ou un texte puis faire une recopie incrémentée de I3 à I8

![](_page_2_Picture_0.jpeg)

![](_page_2_Picture_1.jpeg)

![](_page_2_Picture_172.jpeg)

![](_page_2_Picture_173.jpeg)

meilleure moyenne & moins bonne moyenne : =MAX(I3:I8) & =MIN(I3:I8).

Vous devrez sélectionner manuellement les cellules pour lesquelles vous recherchez le MAXimum et le MINinmum

#### Pourcentages et références absolues

![](_page_2_Picture_174.jpeg)

 $= B3*5G52+B3$ 

# Conditions & formules complexes

Une formule conditionnelle est une formule qui ne s'execute que sous CONDITIONS

Utilise du SI : il me faut poser une affirmation un peu comme dans un jeu si j'ai VRAI j'avance, si FAUX je retente, la formule se décompose ainsi :

# =SI( j'affirme que; Alors A c'est vrai; Alors B c'est faux)

- \*A Si ce que je dit est Vrai, alors tu exécute cet ordre
- \***B** Si ce que je dit est faux, alors tu exécute cet ordre

Rapporté à l'exercice ca donne :

# =SI(B3>50;100;0)

=SI(le nombres de dossiers est supérieur à 50; si Oui alors A tu notes 100 dans la colonne; Si non Alors B tu notes rien)

![](_page_2_Picture_175.jpeg)

Pour les mises en formes  $\frac{50(64950,100,0)}{200,100,0}$  conditionnelles, le raisonnement est le même,  $\frac{1.50(65)}{2.50(100,0)}$  mais la méthode plus simple car exprimer en langue francaise. Je sélectionne la colonne  $\frac{1-\delta(\mathbf{D7}^2-\delta\mathbf{D},\mathbf{100},\mathbf{D})}{\delta(\mathbf{D7}^2-\delta\mathbf{D},\mathbf{100},\mathbf{D})}$  dans laquelle je veux poser mon affichage  $\frac{1-\ln(100-100,100,0)}{2\ln(100,0)}$  conditionnel et je

sélectionne mes règles

![](_page_2_Picture_176.jpeg)

![](_page_3_Picture_0.jpeg)

![](_page_3_Picture_1.jpeg)

![](_page_3_Picture_22.jpeg)

Attention quand vous mettez la règle en place que la colonne soit bien sélectionnée et que la condition soit bien exprimée

# C'est à vous

Réalisez l'exercices

**Ajoutez vos notes**